## **Creating a New Threat**

If your user role contains the Risk View and Risk Author permissions, you can create, update, or delete a threat.

## **To create a new threat:**

- 1. In the RiskVision application, go to **Risks** > **Risks**. In the RiskVision application, go to **Content** > **Risks**.
- 2. Use the tree on the left to find**Risks & Threats** and under that, the risk category or ISO domain for the new threat. In the right-hand panel, click the **Threats** tab, and then click **New**.
- 3. Enter the following fields:

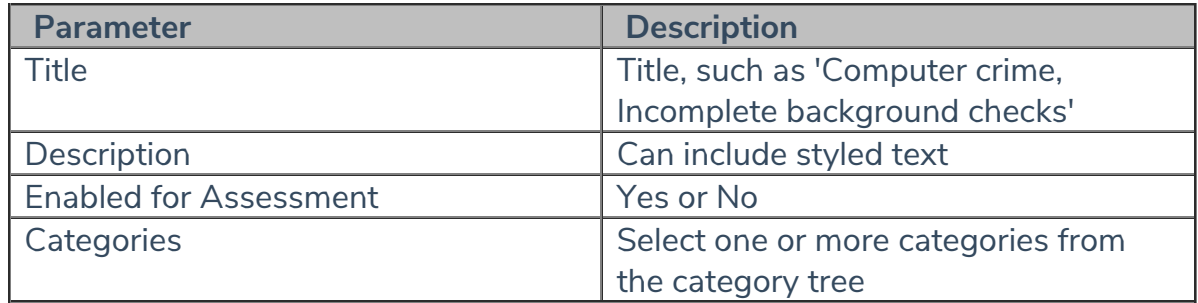

## 4. Click **Save**.

Risk categories can be created or deleted using the New Category, New Sub Category, and Delete Categoryactions in the drop-down list associated with the **Risk Configuration** tree. The availability of these actions depends on the currently selected node in the **Risk Configuration** tree.